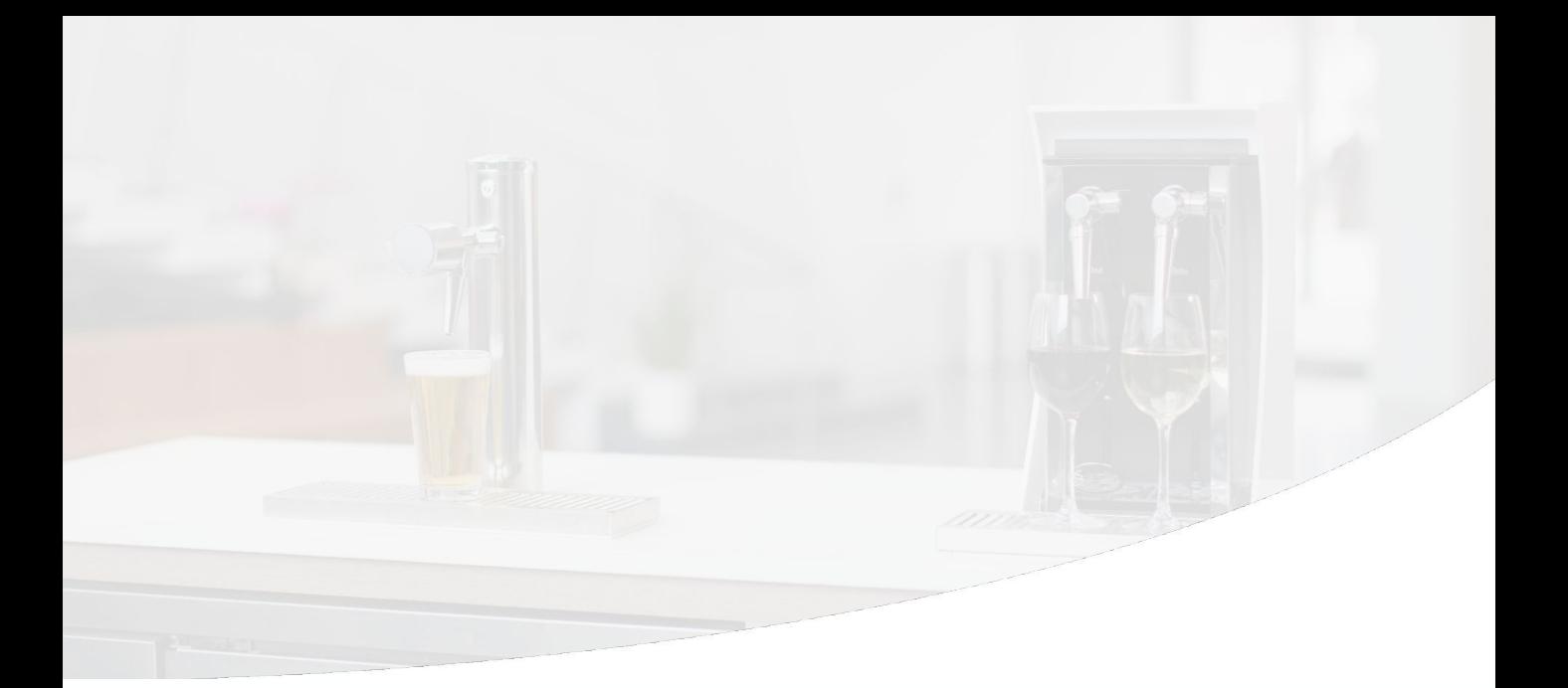

## Sestra Systems

# **Cleaning TapWise Liquor Lines**

We recommend you clean your Liquor lines based on your daily station operational procedures.

Line cleaning on a TapWise station with Liquor cabinets is different than cleaning normal beverage lines. Your manager should use the following procedures and reach out to Sestra with any questions.

# **Flush with Water**

#### **Prepare lines.**

Lines with sweetened or spiced liquors should be cleaned once every other week or between events; eg. Captain Morgan, Baileys, Kahlua, Malibu, etc.

## **Put the Station into Cleaning Mode (see side note).**

Log into Remote Station Manager (RSM) or ask a Manager to do so for you.

- Place the Station into Cleaning Mode using the bucket icon in the Station's swipe out controls.
- Or, contact Sestra Support at **(855) 762-7185** and we will assist you.

## **Straw Cleaning**

Place a cup underneath the nozzle and fill a large cup of warm water.

- Remove the bottle from the cabinet by pulling up on the Coupler Arm from the cork.
- Place the straw in the cup of water.
- Reconnect the cork to the Coupler Arm.
- Push the pour button repeatedly until the cup of water is empty.

## **Flush with Beverage**

## **Make sure the Station is still in Cleaning Mode.**

## **Flush the lines with beverage.**

- Reconnect the liquor bottle and prime.
- Seat the bottle on the weight sensor.
- Press the button once to begin pouring water.
- After you see the liquid change from clear water to beverage, allow it to pour for an additional 2 seconds.

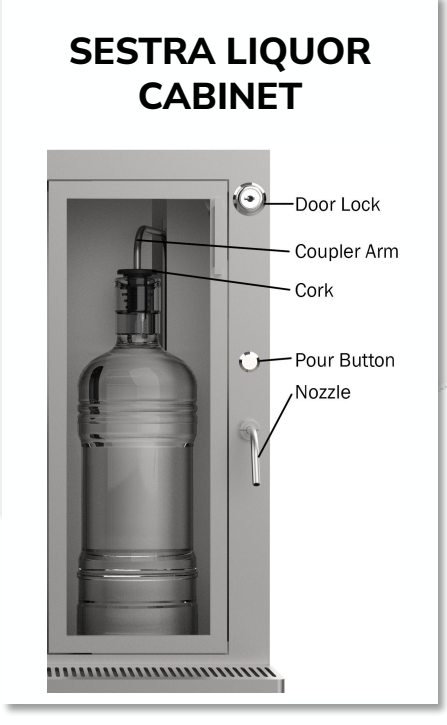

## **CLEANING MODE**

**Taps that are in Cleaning Mode behave differently in two important ways:**

## **1**

The Push to Pour control buttons will flash slowly.

## **2**

The system will not stop pouring automatically. Pressing a button once will begin pouring and pressing the same button a second time will stop the flow.

## **Exiting Cleaning Mode**

#### **Make sure the Station is out of Cleaning Mode. Press the X on the station line.**

Return the station to its normal state by selecting 'Lock All'.

Set All Taps and Stations to:

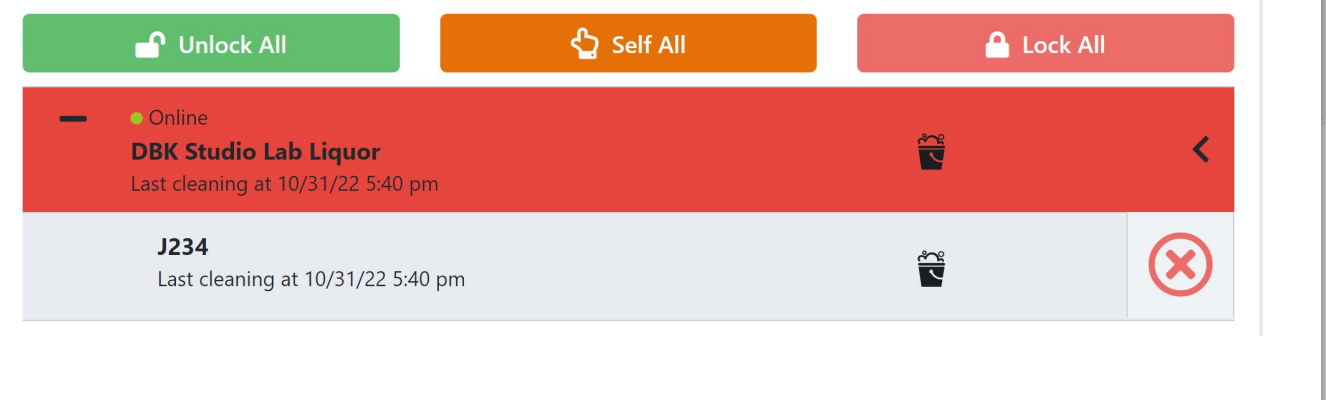

**If you are new to TapWise, have any questions, or require assistance, please reach out to our Customer Support team via call, text, or email.**

> **(855) 762-7185 support@sestrasystems.com**

www. sestrasystems.com Call/Text Sestra Support (855) 762-7185 support@sestrasystems.com

## **Using Remote Station Manager (RSM)**

#### **rsm.sestrasystems.com**

- Click "Request Access" and follow the instructions to have a login created for you
- Ask a manager to put the station in cleaning mode

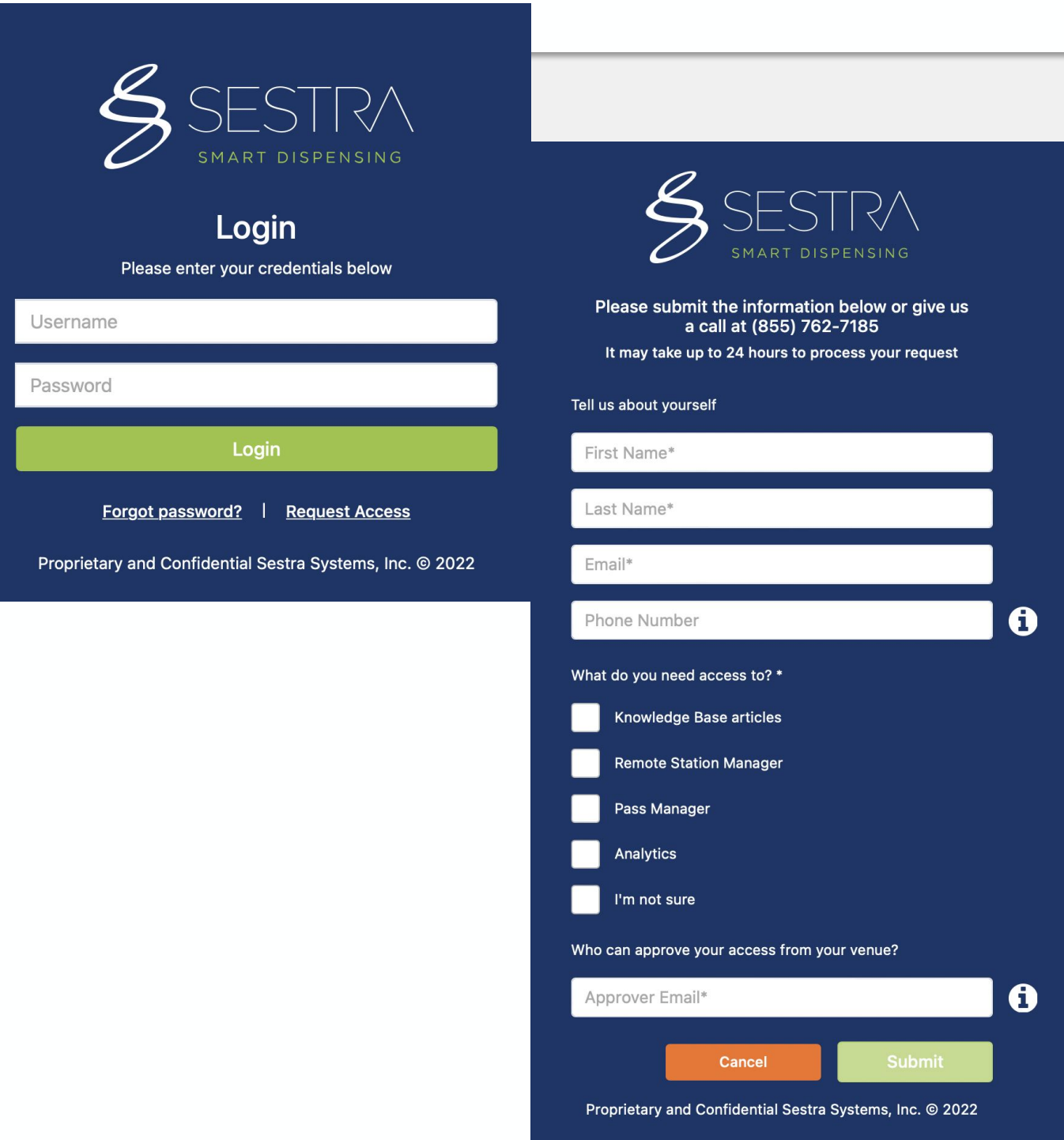

## **Using Remote Station Manager (RSM)**

## **Cleaning mode**

- Once you are in RSM, click the arrow on the right of the screen. 3 options will open; Unlock, Lock and Clean
- Click Clean, a window will open asking you to confirm you'd like to enter cleaning mode, click OK and the tap will turn red. The station is now in cleaning mode.

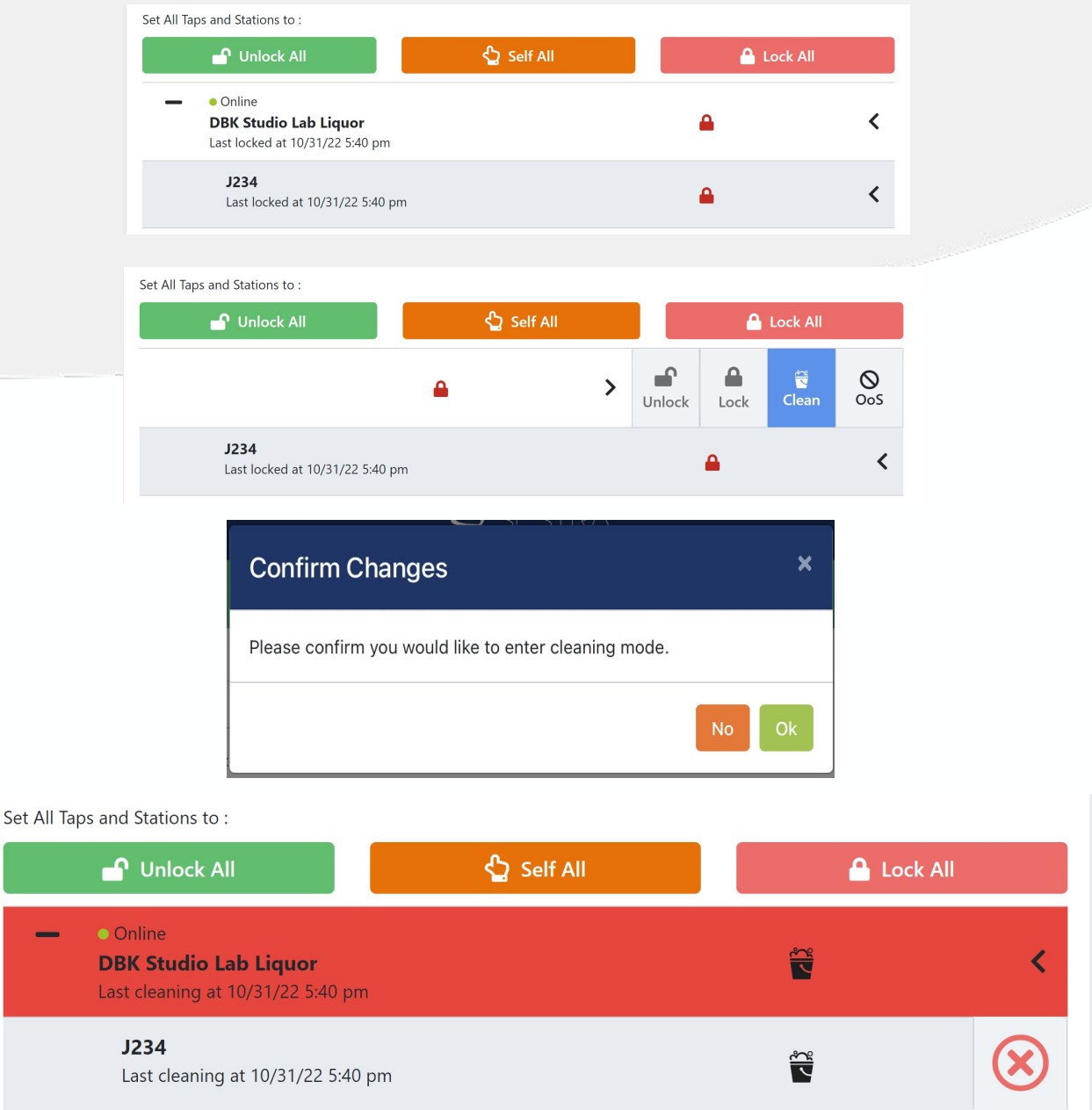